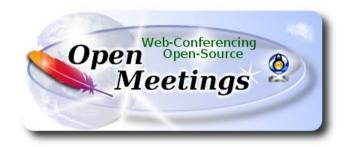

#### **Installation of Apache OpenMeetings 5.0.0-M4**

on

#### Fedora 32 final

This tutorial it is bassed on a fresh installation of

## Fedora-MATE\_Compiz-Live-x86\_64-32-1.6.iso

My sincere thanks to Maxim Solodovnik for his help, without which i could not have finished this tutorial satisfactorily.

It is done step by step.

Starting...

1) At first place, modify Selinux level security, for the installation, and install nano editor:

su

dnf install nano

| sudo nano /etc/selinux/config                                                                 |
|-----------------------------------------------------------------------------------------------|
| modify:                                                                                       |
| SELINUX=enforcing                                                                             |
| to                                                                                            |
| SELINUX=permissive                                                                            |
| Press Ctrl+x and will ask to save, press Y, and Enter, to save and leave nano's editor.       |
| Add our user system to sudoers, so can use sudo:                                              |
| nano /etc/sudoers                                                                             |
| copy and paste replacing user by your real user system name:                                  |
| user ALL=(ALL:ALL) ALL                                                                        |
| press in the keyboard Ctrl+x, will ask to save, press Y, and press Enter to exit nano editor. |
| exitexit as root.                                                                             |
|                                                                                               |
| 2) Update the system                                                                          |
| Update the system:                                                                            |
| sudo dnf update -y                                                                            |
| and reboot the machine to get effect the changes. After reboot continue at step 3:            |
| sudo reboot                                                                                   |
|                                                                                               |
| 3) ADD Repos                                                                                  |
| ## RPM Fusion repo ##                                                                         |
| (Only one line without space between them)                                                    |
| sudo su -c 'dnf installnogpgcheck http://download1.rpmfusion.org/free/fedora/rpmfusion-free-  |

release-32.noarch.rpm http://download1.rpmfusion.org/nonfree/fedora/rpmfusion-nonfree-release-

32.noarch.rpm'

| Update again:                                                                                                    |
|----------------------------------------------------------------------------------------------------|
| sudo dnf update -y                                                                                                    |
|                                                                                                    |
| 4) Installation of Java                                                                                                    |
| Java 11 is needeed to work OpenMeetings 5.0.0-M4. Will install OpenJava 11.                                                              |
| Only for Fedora 32 bit                                                                                                    |
| sudo dnf install java-11-openjdk.i686 java-11-openjdk-headless.i686                                                                      |
| Only for Fedora 64 bit                                                                                                    |
| sudo dnf install java-11-openjdk.x86_64 java-11-openjdk-headless.x86_64                                                                  |
| May be you have installed different versions of Java. Please, select the just installed OpenJava 11: sudo update-alternativesconfig java |
| and to see if the selected version is active:                                                                                            |
| sudo java -version                                                                                                    |
|                                                                                                    |
| 5) Installation of LibreOffice                                                                                                    |
| LibreOffice it is installed already in the desktop-distro, but especially for server iso:                                                |
| sudo dnf -y install libreoffice                                                                                                    |
| Is needeed to convert uploaded office files to pdf.                                                                                      |
|                                                                                                    |
| 6)                                                                                                    |
| Installation of ImageMagick and Sox                                                                                                    |
| ImageMagick, work with the images files jpg, png, gif, etc. Install it:                                                                  |

```
sudo dnf -y install ImageMagick
Sox, work with the audio. Install it:
sudo dnf -y install sox
7)
                                 ----- Installation of FFmpeg -----
FFmpeg will work the video. Will install it:
sudo dnf install -y ffmpeg
8)
                           ----- Installation of MariaDB data server -----
MariaDB is the data server fork of MySQL.
We install it:
sudo dnf install -y mariadb mariadb-server
...and run MariaDB (be connected to Internet, to run it quickly):
sudo systemctl start mariadb.service
Give a password to MariaDB root. Please, replace new-password by your own whish:
sudo mysqladmin -u root password new-password
Make a database for OpenMeetings:
sudo mysql -u root -p
...will ask for the root password you choose just now:
 MariaDB [(none)] > CREATE DATABASE open504 DEFAULT CHARACTER SET 'utf8';
Now we create a user with all permision on this open504 database. User password must be of 8
```

digits minimum:

(Only one line with space between both)

| MariaDB [(none)]>       | GRANT ALL PRIVILEGES ON open504.* TO 'he | ola'@'localhost' |
|-------------------------|------------------------------------------|------------------|
| <b>IDENTIFIED BY '1</b> | a2B3c4D' WITH GRANT OPTION:              |                  |

| IDENTIFIED BY TAZBSCAD WITH GRANT OF HON,                                                                                                    |
|----------------------------------------------------------------------------------------------------|
| * open504                                                                                                    |
| You can change the databut remember it! Later we'll need it.                                                                                                    |
| Now we leave MariaDB:                                                                                                    |
| MariaDB [(none)]> quit                                                                                                    |
|                                                                                                    |
| 9) Installation of Apache OpenMeetings                                                                                                    |
| We'll install OpenMeetings in /opt/open504. All the following information will be based on this directory:                                                                                                    |
| cd /opt                                                                                                    |
| download and uncompress the file:                                                                                                    |
| (Only one line without space between both)                                                                                                    |
| $sudo\ wget\ https://downloads.apache.org/openmeetings/5.0.0-M4/bin/apache-openmeetings-5.0.0-M4/bin/apache-openmeetings-5.0.0-M4/b$ |
| sudo tar xzvf apache-openmeetings-5.0.0-M4.tar.gz                                                                                                    |
| and rename the obtained folder:                                                                                                    |
| sudo mv apache-openmeetings-5.0.0-M4 open504                                                                                                    |
|                                                                                                    |

10) ------ Installation connector OpenMeetings with MariaDB ------

This file-driver is need it to connect OpenMeetings with MariaDB. Download and install it:

cd/opt

| (Only one line without space between b | both |
|----------------------------------------|------|
|----------------------------------------|------|

| sudo wget https://repo1.maven.org/maven2/mysql/mysql-connector-java/8 | .0.20/mysql-connector- |
|-----------------------------------------------------------------------|------------------------|
| java-8.0.20.jar                                                       |                        |

sudo cp mysql-connector-java-8.0.20.jar /opt/open504/webapps/openmeetings/WEB-INF/lib

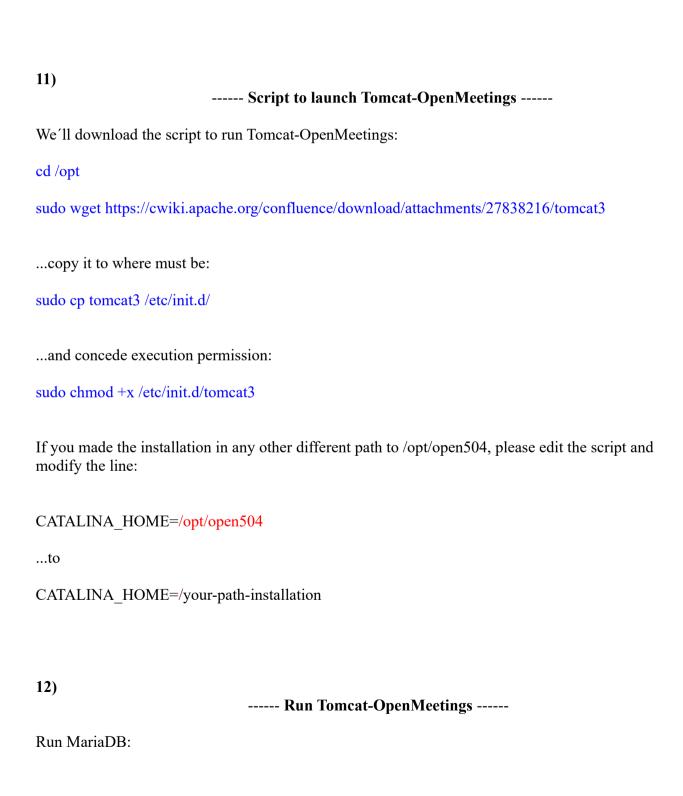

#### sudo systemctl start mariadb.service

...and Tomcat-OpenMeetings:

sudo /etc/init.d/tomcat3 start

...wait about 40 seconds in order Tomcat run completly. Then, go with the browser to:

### https://localhost:5443/openmeetings

...there will show a page similar to this one:

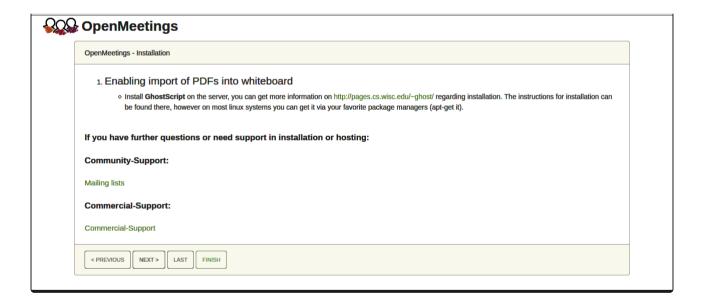

...press on "Next >" (bottom), and will show the default database configuration with H2, but we employ MySQL (MariaDB):

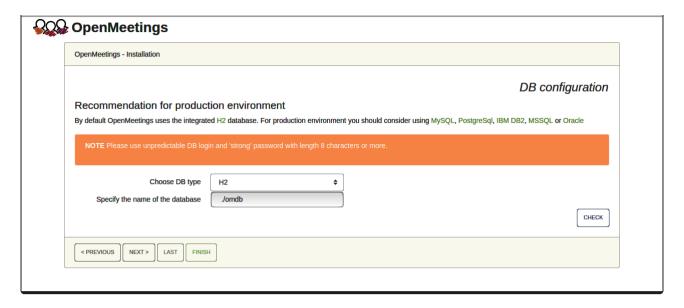

...then, scroll and Choose DB type to MySQL:

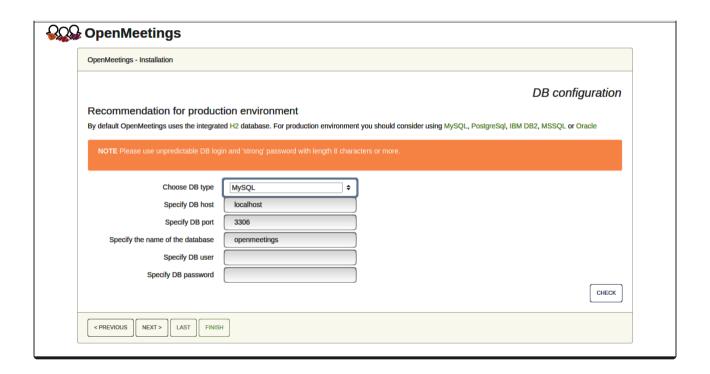

Now we must introduce the database name, the user name and his password we did at the step 8:

Specify the name of the database = open504

Specify DB user = hola

Specify DB password = 1a2B3c4D

...if you choose any other data please type it here.

Press "Next >" button, and will go to:

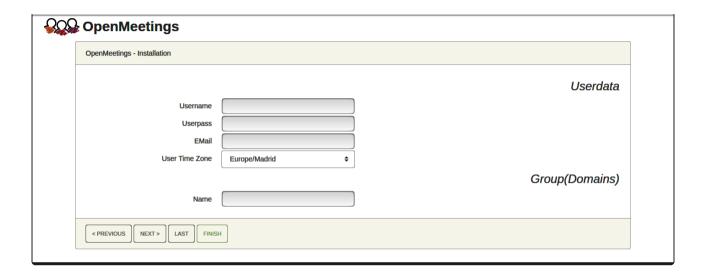

Here, we must introduce a user name for OpenMeetings, and his password. This must have 8 digits minimum, and at least 1 special symbol like: + ( % #! ....etc.

**Username** = a-name ...This user name will have administrator rights.

Userpass = a-password ....for the previous user

**EMail** = email-adress ... of the previous user.

User Time Zone = country where is this server

Name = exemple-openmeetings ...group name to choose

Press the button "Next>" and will lead us to a new page (below) where you can select the language for your OpenMeetings server, as well as other options such as the configuration of the mail server being used to send invitations or meetings from OpenMeetings:

| penMeetings - Installation                                                                   |                                 |               |
|----------------------------------------------------------------------------------------------|---------------------------------|---------------|
|                                                                                              |                                 | Configuration |
| Allow self-registering                                                                       | •                               |               |
| Send Email to new registered Users                                                           | 0                               |               |
| New Users need to verify their EMail                                                         | 0                               |               |
| Default DB objects of all types will be<br>created (including Rooms, OAuth2<br>servers etc.) | •                               |               |
| Mail-Referer                                                                                 | noreply@openmeetings.apache.org |               |
| SMTP-Server                                                                                  | localhost                       |               |
| SMTP-Server Port(default Smtp-<br>Server Port is 25)                                         | 25                              |               |
| SMTP-Username                                                                                |                                 |               |
| SMTP-Userpass                                                                                |                                 |               |
| Enable TLS in Mail Server Auth                                                               | 0                               |               |
| Set inviter's email address as ReplyTo in email invitations                                  | •                               |               |
| Default Language                                                                             | English ÷                       |               |
| < PREVIOUS NEXT > LAST FINIS                                                                 | Н                               |               |

A valid example to configure the mail server with Gmail, is as follows:

(replace john@gmail.com with your real Gmail account)

Mail-Refer = john@gmail.com

SMTP-Server = smtp.gmail.com

SMTP-Server Port (default Smtp-Server Port is 25) = 587

SMTP-Username = john@gmail.com

SMTP-Userpass = password of john@gmail.com

Enable TLS in MailServer Auth = ...turn green the button to activate

To select the language of your OpenMeetings server, please scroll on the line:

**Default Language** == ...select your language

...the rest you can change it as you like.

Now press the button "Next >" and a new page will appear:

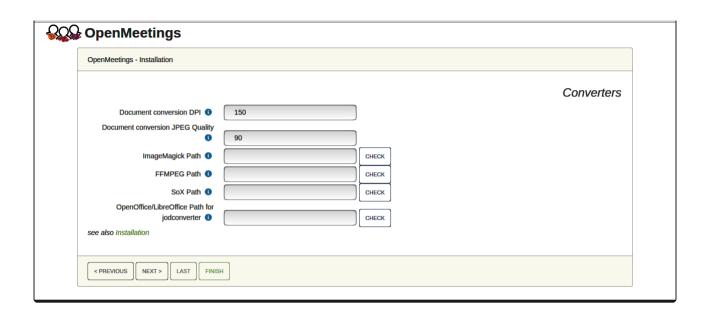

Here we'll introduce the respective paths for the image, video, audio and conversion of uploaded files (LibreOffice):

As you go introducing paths, you can check if they are correct by pressing the button labeled **Check**.

Once completed the paths, please click the button "Next >" and move on to another page that we will leave it as is:

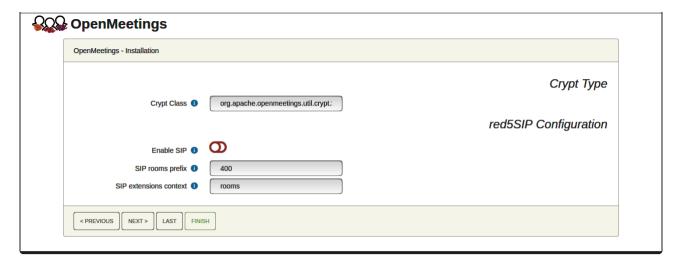

Now push the button "Next >" Will show this window:

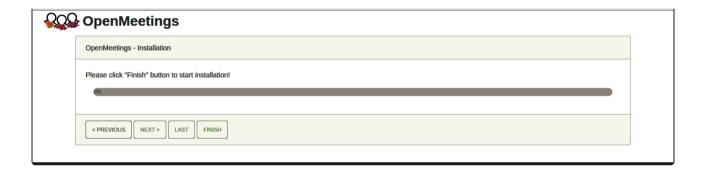

Press "**Finish**" button ...wait a seconds untill the tables are fill in the database. When has concluded, this another page will appear. Don't clic on **Enter the Application**. First is need it to restart the server (be connected to Internet):

sudo /etc/init.d/tomcat3 restart

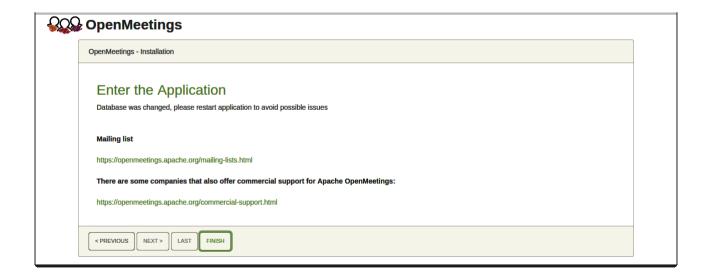

Now you can click on **Enter the Application** and it will take you to the OpenMeetings entry. But wait before entering OpenMeetings, we have to install Podman and Kurento-Media-Server, something we will do in the next steps, so that you can have access to the camera, micro, recording and desktop sharing in the room

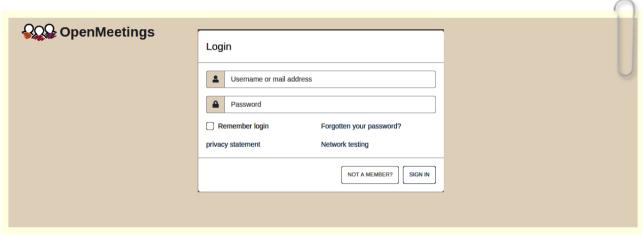

| 13) Installation of Podman                                                                        |
|---------------------------------------------------------------------------------------------------|
| Podman will be the recipient of Kurento Media Server. First we install some neccessary libraries: |
| sudo dnf -y install dnf-plugins-core                                                              |
| install podmam:                                                                                   |
| sudo dnf install podman                                                                           |
| Stop Tomcat-OpenMeetings and Mariadb:                                                             |
| sudo /etc/init.d/tomcat3 stop                                                                     |
| sudo systemetl stop mariadb.service                                                               |
| and reboot the machine. After this, follow in the step 14): sudo reboot                           |

14) ----- Installation of Kurento-Media-Server -----

After had rebooted the computer, we'll install Kurento-Media-Server needed for cam, mic-audio, recordings and share dektop in room.

First run podman:

sudo systemetl start podman.service

...and install kurento-media-server:

(Only one line, with space between 1 and 2, and without space between 2 and 3)

sudo podman run -d --name kms -p 8888:8888 --mount type=bind,source=/opt/open504/webapps/openmeetings/data,target=/opt/open504/webapps/openmeetings/data kurento/kurento-media-server

Run kurento-media-server, wich name its kms:

sudo podman start kms

...and run also MariaDB and tomcat-OpenMeetings:

sudo systemctl start mariadb.service

sudo /etc/init.d/tomcat3 start

...wait around 40 seconds to tomcat run completly.

Now you can access OpenMeetings with all the functions at your disposal.

Clic the link down and type the user name and his password to login:

https://localhost:5443/openmeetings

To connect to this server from Internet or LAN is neccesary open the following ports:

# 15) ----- Configuration of OpenMeetings -----

Once you acced to OpenMeetings, if you would like to do any modification in the configuration, please go to:

## $Administration \rightarrow Configuration \\$

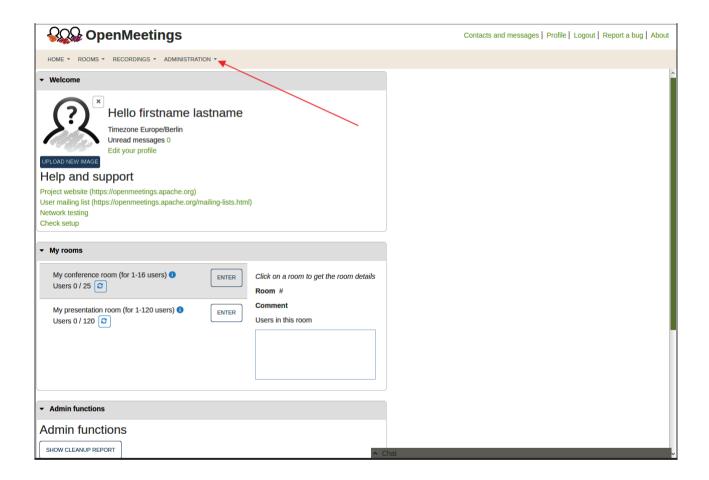

...and following the order of the red arrows:

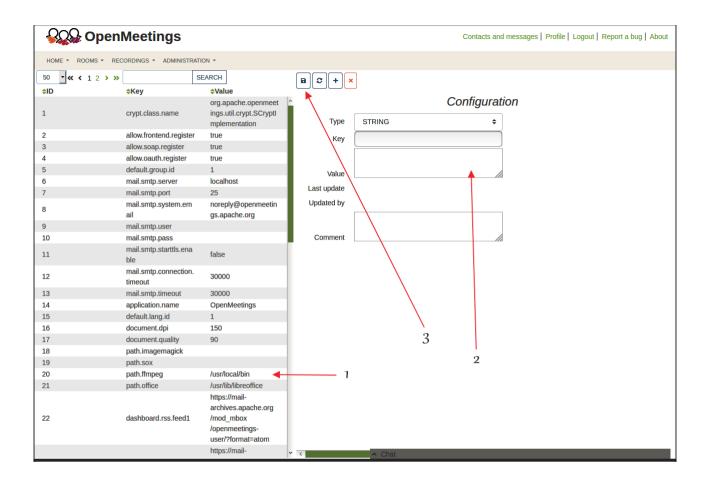

## 16) ----- Order to run the servers -----

Once finished the installation of OpenMeetings, the next time you run the servers, please do it in this order:

sudo systemetl start mariadb.service ...MariaDB data server

sudo systemetl start podman.service ...Podman, recipiente de Kurento media server

sudo podman start kms ...Kurento media server

sudo /etc/init.d/tomcat3 start ...Tomcat-OpenMeetings

-----

If you have some doubt or question, please expose it in Apache OpenMeetings forums:

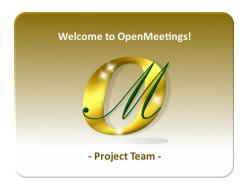

Also you can download if you like, a wallpaper of OpenMeetings for different devices such as:

PC, Mac, Smartphone, iPhone and Tablets. Here is the link to downoload:

OpenMeetings Wallpaper Download

A dvd live iso with OpenMeetings 5.0.0-M4 on Ubuntu 18.04 lts it is at your disposal.

Can find it here:

Live iso download

Thank you.

Alvaro Bustos (PMC and Committer at Apache OpenMeetings).